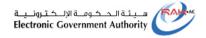

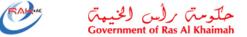

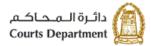

# E-services User Guide Quick E-Payment Ras Al Khaimah Court Department

Translation of Version (1.0)

| Subject | Quick E-Payment | Version | 1.0 |   |
|---------|-----------------|---------|-----|---|
|         |                 |         |     | ı |

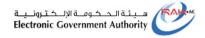

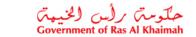

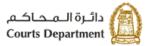

## **Table of Contents**

# **Updates**

| Version Number | Name       | Date       | Comments                                           |
|----------------|------------|------------|----------------------------------------------------|
| 1.0            | Randa Issa | 31\03\2020 | Create the translation of the Arabic version (1.0) |

# **Reviews**

| Version Number | Name | Date | Comments |
|----------------|------|------|----------|
|                |      |      |          |

| Subject | Quick E-Payment | Version | 1.0 |
|---------|-----------------|---------|-----|
|         |                 |         | i   |

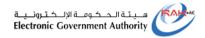

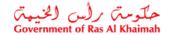

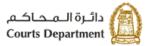

### 1. Login to the Court Quick Payment service online

- 1. Access the official portal of Ras Al Khaimah Government (https://www.rak.ae/wps/portal)
- 2. Click on "eServices" icon from the services bar.

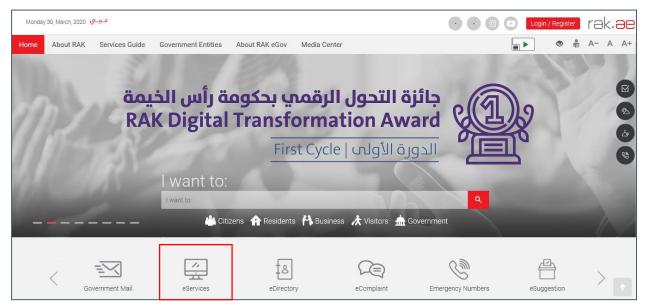

The list of the government entities of Ras Al Khaimah will show up:

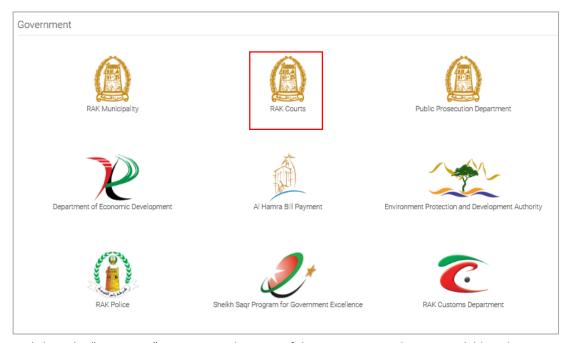

3. Click on the "RAK Court" icon to view the types of the court services that are available online:

| Subject | Quick E-Payment | Version | 1.0 |
|---------|-----------------|---------|-----|

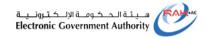

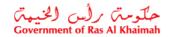

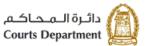

| 🖔 Case Inquiry - Civil Courts                |
|----------------------------------------------|
| \$ Power of attorney inquiry service         |
| St Published Judgements                      |
| 🕉 Attestation Services                       |
| ోక No Case Record                            |
| 🕉 Parties services                           |
| 🕉 Banks, Institutions and Companies services |
| 🖔 Lawyer Services                            |
| 🕉 Typing offices Services                    |
| 🕉 Governmental Authorities Services          |
| 🕉 Judges Services                            |
| 🕉 Remote Security Deposits                   |
| 😘 My Cases-Issuing Courts Requests           |
| 🕃 Quick Pay                                  |

4. Click on the required service as "Quick Pay", then the login page will show up as below:

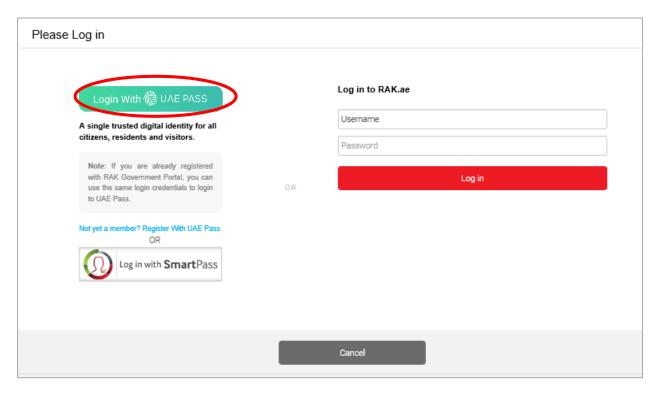

| Subject | Quick E-Payment | Version | 1.0 |
|---------|-----------------|---------|-----|
|         |                 |         |     |

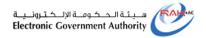

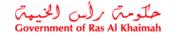

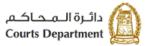

6. Click on "login with UAE PASS" button, The UAE PASS Login page will show up:

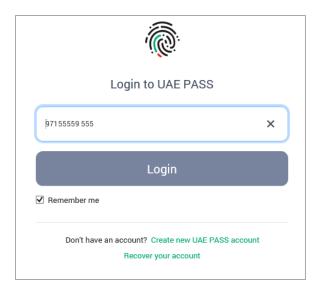

7. If your phone number is correct, click on the "Login" button to get the authentication on your phone:

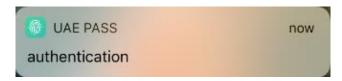

8. Access the UAE PASS application on your phone and click on the "Confirm" button, then enter your four digits predefine password.

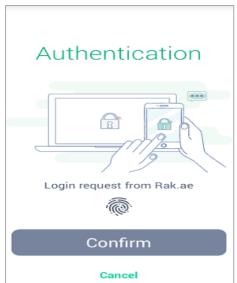

9. Upon your confirmation the "Quick Pay Service" page will show up online:

| Subject | Quick E-Payment | Version | 1.0 |
|---------|-----------------|---------|-----|

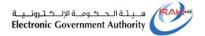

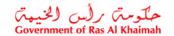

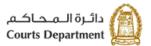

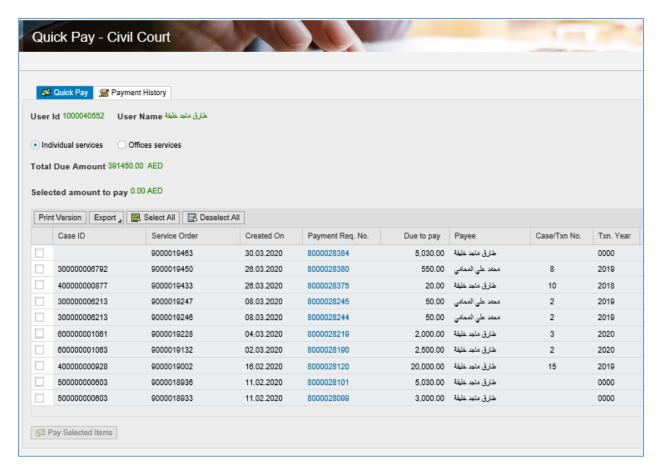

The service enables you to view all the payments that you should pay whether they are a case deposit or a service fee.

Note: the page enables you to perform some functions on the payments list as below:

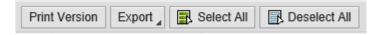

- "Print Version": to print the payment list or to save a soft copy on your device.
- "Export": to export the payment list into excel sheet.
- "Select All": to select all the payment in the list at once.
- "Deselect All": to cancel all payment selection.
- 10. Select the checkbox to the left of the payment that you want to pay, then the value of the same will be displayed in the "**Selected Amount to Pay**" filed at the top of the page.
- 11. Click on the "Pay Selected Item" button:

| Subject | Quick E-Payment | Version | 1.0 |
|---------|-----------------|---------|-----|

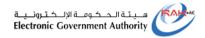

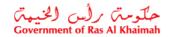

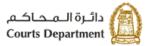

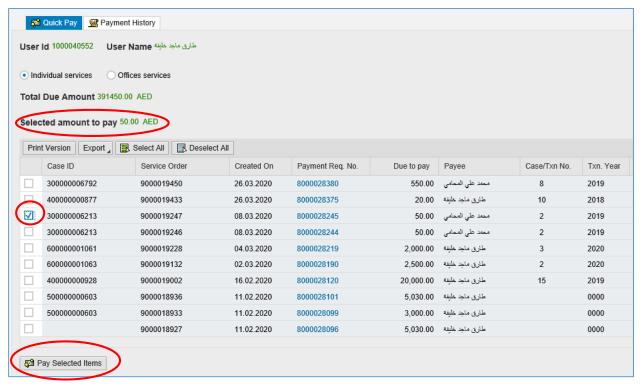

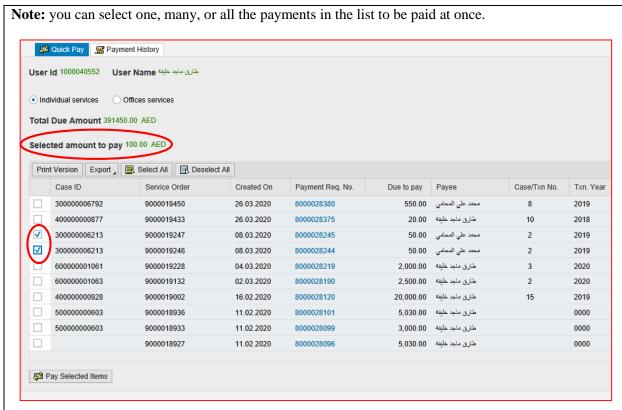

| Subject | Quick E-Payment | Version | 1.0 |
|---------|-----------------|---------|-----|

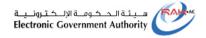

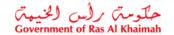

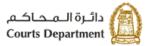

The system then will collect the total value of the selected items and display it in the "**Selected Amount to pay**" at the top of the page.

The payment channel selection page will be displayed, showing the payment amount, as well as the payment channels through which you can pay online; which are the Electronic Dirham or the Bank cards of both types "VISA" or "MASTERCARD":

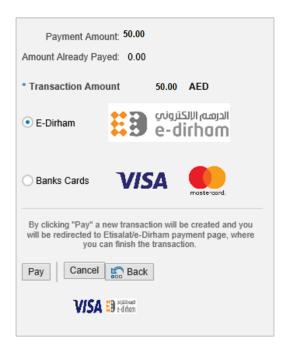

1. Select the desired payment channel then click on the "Pay" button:

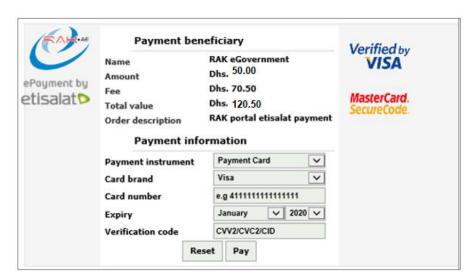

| Subject | Quick E-Payment | Version | 1.0 |
|---------|-----------------|---------|-----|
|         |                 |         |     |

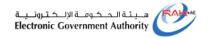

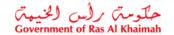

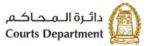

- 2. Enter the card number, expiry date, and verification code, then click on the "Pay" button to complete the payment procedure.
- 3. When the payment is done successfully, the payment report will be displayed showing the payment transaction number and date and the payment amount. Click on the "**Print**" icon to have the report printed.

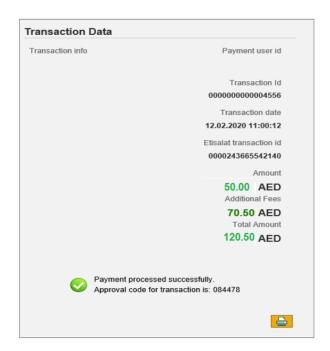

### Note:

- Upon successful completion of the payment, the payment receipt for each paid transaction will be sent to the email address saved in your file in the Courts Department separately
- To view all the payments record that you have paid successfully via the Quick payment service, click on the "Payment History" page at the top of the screen.

| Subject | Quick E-Payment | Version | 1.0 |
|---------|-----------------|---------|-----|

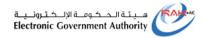

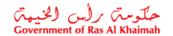

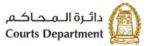

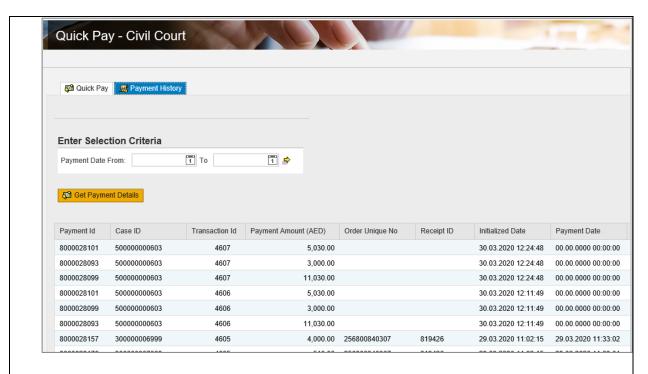

- To view the payments records that you have done via the Quick payment service during a specific period of time:
  - Enter the start and end dates of the required period of time in the fields "Payment date From, To"
  - Click on "Get Payment Details" to have the required payment records displayed in the list.

| Subject | Quick E-Payment | Version | 1.0 |
|---------|-----------------|---------|-----|
|         |                 |         |     |